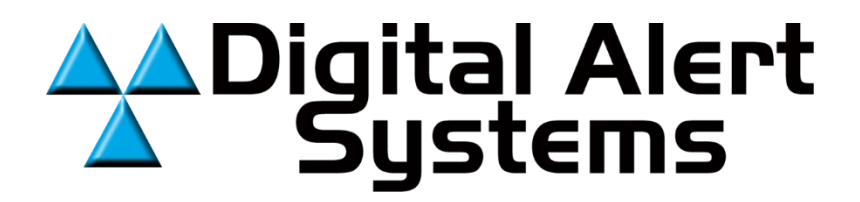

# **Model 639**

Program Timer III

Instruction Manual

CATV Switching and Control

585-765-2254 fax 585-765-9330 100 Housel Ave. | Lyndonville | NY | 14098 **www.digitalalertsystems.com** 05092014

### Table of Contents

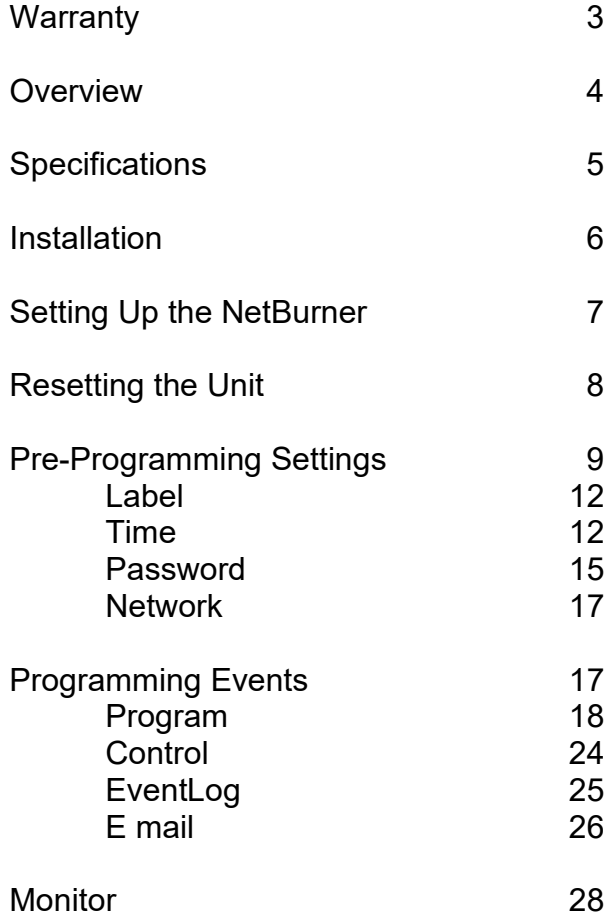

### **WARRANTY**

Digital Alert Systems, Inc. warrants to the owners, each instrument and sub-assembly manufactured by them to be free from defects in material and workmanship for a period of two years after shipment from factory. This warranty is applicable to the original purchaser only.

Liability under this warranty is limited to service, adjustment or replacement of defective parts (other than fuses or batteries) on any physical condition. If not, the customer is billed the cost to refurbish the unit and for missing accessories and merchandise. No products may be returned for exchange or credit after 12 months of the shipment date. Monroe reserves the right to repair or replace units under warranty.

instrument or sub-assembly returned to the factory for this purpose, transportation charges prepaid.

This warranty does not apply to instruments or sub-assemblies subjected to abuse, abnormal operating conditions, or unauthorized repair or modification.

Since Digital Alert Systems, Inc. has no control over conditions of use, no warranty is made, or implied as to the suitability of our product for the customer's intended use.

THE WARRANTY SET FORTH IN THIS ARTICLE IS EXCLUSIVE AND IN LIEU OF ALL OTHER WARRANTIES AND REPRESENTATIONS, EXPRESS, IMPLIED OR STATUTORY INCLUDING, BUT NOT LIMITED TO THE IMPLIED WARRANTIES OF MERCHANT ABILITY AND FITNESS. Except for obligations expressly undertaken by Digital Alert Systems, in this warranty, Owner hereby waives and releases all rights, claims and remedies with respect to any and all warranties, express, implied or statutory (including without limitation, the implied warranties of merchant ability and fitness), and including but without being limited to any obligation of Digital Alert Systems with respect to incidental or consequential damages, or damages for loss of use. No agreement or understanding varying or extending the warranty will be binding upon Digital Alert Systems unless in writing signed by a duly authorized representative of Digital Alert Systems.

In the event of a breach of the foregoing warranty, the liability of Digital Alert Systems shall be limited to repairing or replacing the non-conforming goods and/or defective work, and in accordance with the foregoing, Digital Alert Systems shall not be liable for any other damages, either direct or consequential.

### **RETURN POLICY TO FACTORY:**

Materials returned to Digital Alert Systems must have a Return Material Authorization number. To obtain a RMA number, contact our l Customer Service at 585-765-2254 or fax 585-765- 9330. Customers have 30 days to determine that the product ordered fills their need and performs as described in Monroe's literature. Units returned for approved repair or credit, must be in the original packaging including all parts and paperwork plus be in very good physical condition. If not, the customer is billed the cost to refurbish the unit and for missing accessories and merchandise. No products may be returned for exchange or credit after 12 months of the shipment date. Monroe reserves the right to repair or replace units under warranty.

### **OVERVIEW**

The Model 639 is an audio follow video switch, in 2 x 1 configuration, with the video portion having a bandwidth of 0 to 950 MHz. Audio switching is provided by dry contact relays, with full balanced stereo capability. The unit incorporates a timer programmed to control the switch.

The video/rf connectors are 'F' type, and the audio connectors are detachable screw terminals. The unit has an embedded ethernet controller, functioning as an addressable server.

Also provided is an input for a contact closure to ground (CTRL and GND) for manual control. The unit has a manual 'TEST' switch, to allow the user to switch from primary to secondary as long as the switch is depressed.

If either of these two switches are closed, [i.e., the TEST switch is depressed or the CTRL screw terminals is closed (shorted to the GND terminal.)] they have command of the switch and neither timed events or nor remote control of the switch is possible. This permits use of the switch locally if required; (i.e. if the Ethernet connection is lost so that a local override is required.)

A 'Reset' switch returns the unit to its default state if necessary. The CD provided contains a program to allow configuring of the included web server, as well as an instruction manual describing its operation. Description of the operation is shown later, with 'screen shots' to illustrate the sequence of operations.

The unit incorporates a real time clock, accurate to better than 1 second per week, that may be set or reset with time sources from the intranet (or internet) depending upon how the user connects it. If a network time server is available on the ethernet connection where the 639 resides, the 639 may be set to update the clock daily for increased accuracy.

Up to 200 separate weekly events, and up to 25 separate dated events may be entered. The unit stores the last 2000 events that have occurred.

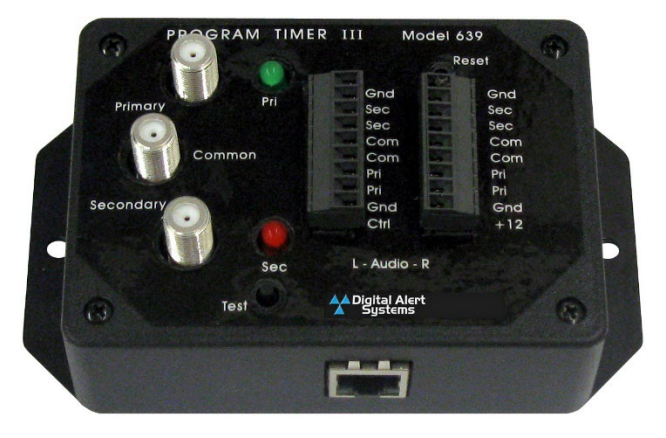

### **SPECIFICATIONS**

**Video/RF**  75Ω; 'F' Connectors

**Video/RF Frequency Response** + 1 dB 0 to 950 MHz

**Video/RF Isolation @ 950 MHz** >52 dB

**Video/RF Return Loss** >22 dB

**Audio Connections** Balanced Stereo, Screw Terminals

**Audio Frequency Response** 0 to 30 KHz, -3 dB

**Control Input via GPI** < 2 mA maximum to GND

**Web Control using Web Browser** 10/100 Base T

**Manual Control Input** Contact Closure to Ground

#### **Real Time Clock - Settings/Accuracy**

Time set to 1 second Switching to 1 minute Accuracy is <1 second/week

#### **Power Required for Supplied External Power Module**

100-240 VAC  $\pm 2\%$ , 50/60 Hz 10 watts (supplied)

**Physical Size**

1.5" H x 2.75" W x 5.25" D Weight 1 Lb.

#### **Included in Carton**

1 – 639; 1 - Power Module; 2 - 9 pin connectors for audio;

1 - CD with setup software and Instruction Manual

### **INSTALLATION**

The unit is supplied in an ABS flanged case for easy mounting wherever desired.

Connect the power supply to the screw terminal connector - Connect the power supply wires, White/White Stripe to +12 V and Black to Ground, to the terminal block to make connections as referenced on the unit label.

Connect the unit to a LAN and power up unit.

Run the IP setup program on the manual CD included to find your unit's IP address. (Refer to page 7.)

General Information:

'F' connectors are used for the Video/RF signals, one each for the primary and secondary input signals, and one for the output signal.

Two 9 pin detachable connectors using screw terminals allow connection of the balanced stereo audio signals, the power input to the unit, and the attachment of an external control, if required.

A green LED indicates that the unit is in the primary mode, with the relays in an off state. A red LED indicates that the unit has switched to allow the secondary inputs to be routed to the common outputs.

The green LED blinks regularly to indicate that the unit is functioning.

The user may use the 'Reset' switch if the IP address of the NetBurner Ethernet controller has been misplaced, to reset it to its default value. Refer to the included NetBurner manual on the CD for setup instructions.

The 'Test' switch allows the unit to be switched from primary to secondary during installation to provide an aid to wiring, or to ensure the unit is operational.

The control from the embedded timer has control over the switches if the CTRL control is not used, as noted on page 4. The user may enter the control of the unit from the Ethernet connections, to manually change the state - ON or OFF - of the switches.

The 'CTRL' and 'TEST' inputs will only change the state of the switches IF the unit is in the primary mode; i.e. if the primary inputs are routed to the common outputs. If the unit is in the secondary mode, with the secondary inputs routed to the common outputs, there will be no switching. It is intended primarily to test the connections when first connecting the unit, to ensure the proper routing has been accomplished.

# **SETTING UP THE NET BURNER**

A manual and a program for the 639 entitled IPSetup.EXE is included on the CD provided with the unit.

Make sure that the 639 to be set up is powered up, and is connected to your computer or to your network, before opening this program. [If connecting directly from your computer, use a crossover cable.]

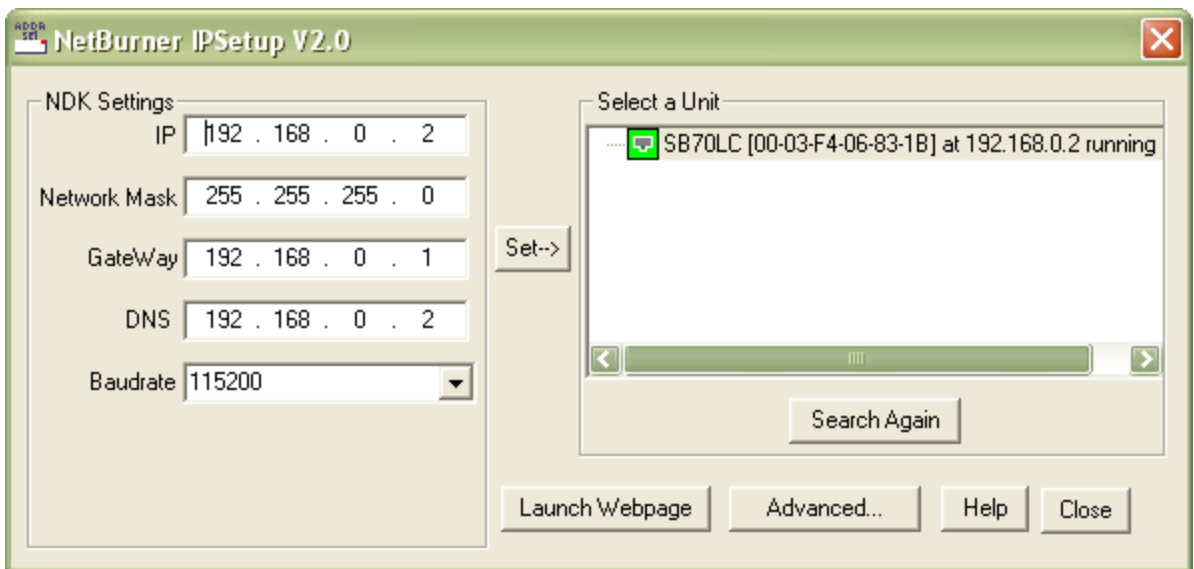

Notice, in the screen shot above that a 639 has been detected. The unit will have a default IP address of 192.168.0.2.

To change this to the IP address you desire, merely type into the NDK Settings the address IP, the Gateway and the DNS on the left side to program this address. Then click on 'Set', and the program will modify your device.

Select Close to finish.

# **RE-SETTING THE UNIT**

If you forget the IP address or password used for the unit, you can reset the unit to the default address and/or password by: Removing power from the unit, inserting a paper clip or similar item into the reset switch, and keeping it depressed after you re-apply power as follows:

When the reset button is held down while applying power, the 639 will go into reset process. The red LED is on.

- If the reset button is down for 2-7 seconds, the relay will click once and the green LED blinks. If the Reset button is released at this time, it will reset password to 639set.
- If the reset button is down for 8-29 seconds, the relay will click once and the green LED blinks. If the Reset button is released at this time, it will reset password and the IP to 192.168.0.2.
- If the reset button is down for 30 seconds or more, the relay will click twice and the green LED blinks. The 639 will go to normal operation and No Reset will happen. The Reset button is ignored in this case.

Refer to the previous page to utilize 'NetBurner IPSetup' to continue setting the IP information.

If you are connected to the unit through a network, you must use the 'NetBurner IPSetup' program supplied with your unit on the included CD.

This program is also available on the 'NetBurner' web page.

# **PRE-PROGRAMMING SETTINGS**

After setting the IP address for the 639, either click on the 'Launch WebPage' button or enter them into a browser and the following screen opens.

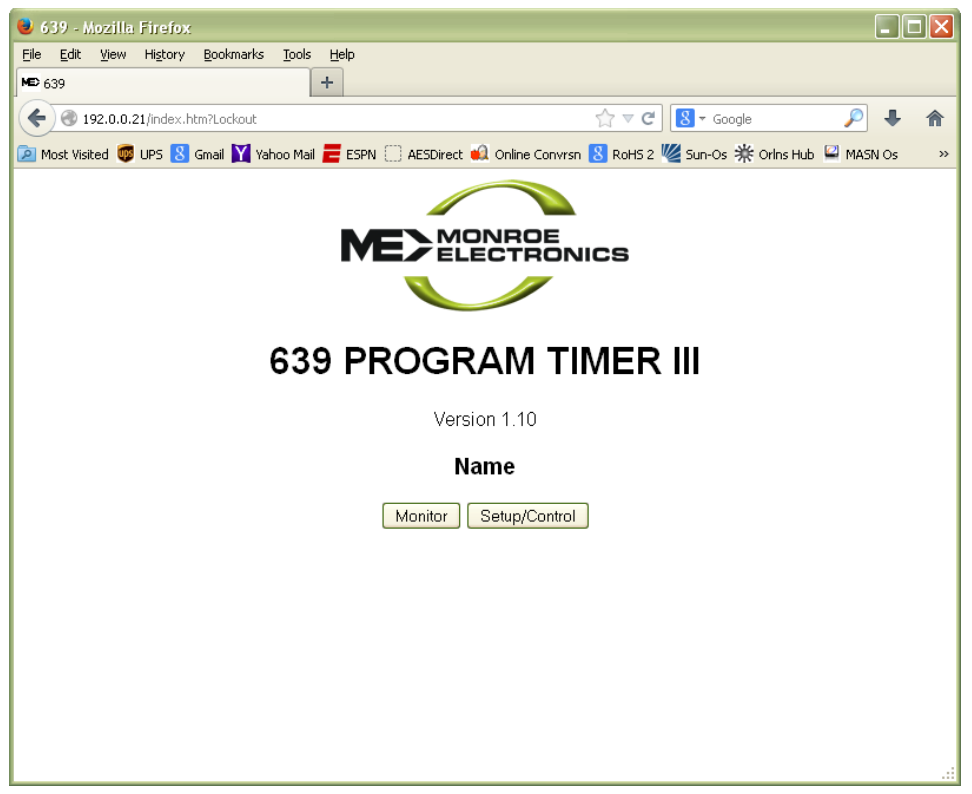

To set up the unit, click on the 'Setup/Control' button and the following page opens:

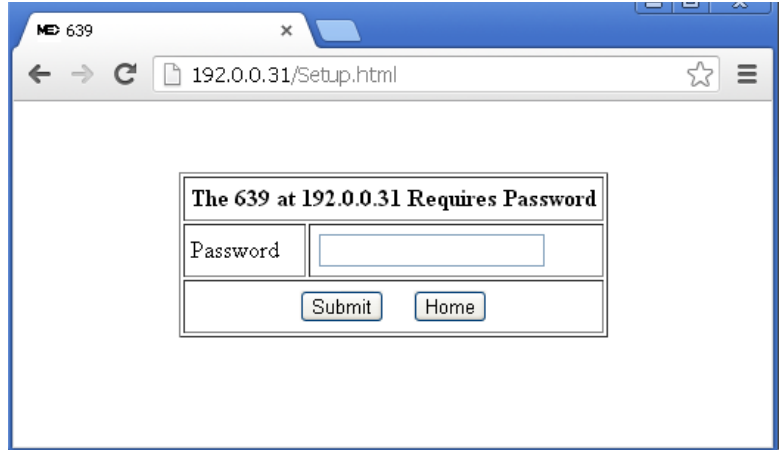

This page asks for the 'Password' to allow setting parameters of the device. The default for this from the factory is '639set' for the 'Password'. The password is case sensitive. Enter the password, click 'Submit', wait for the program to load, you will see the following.

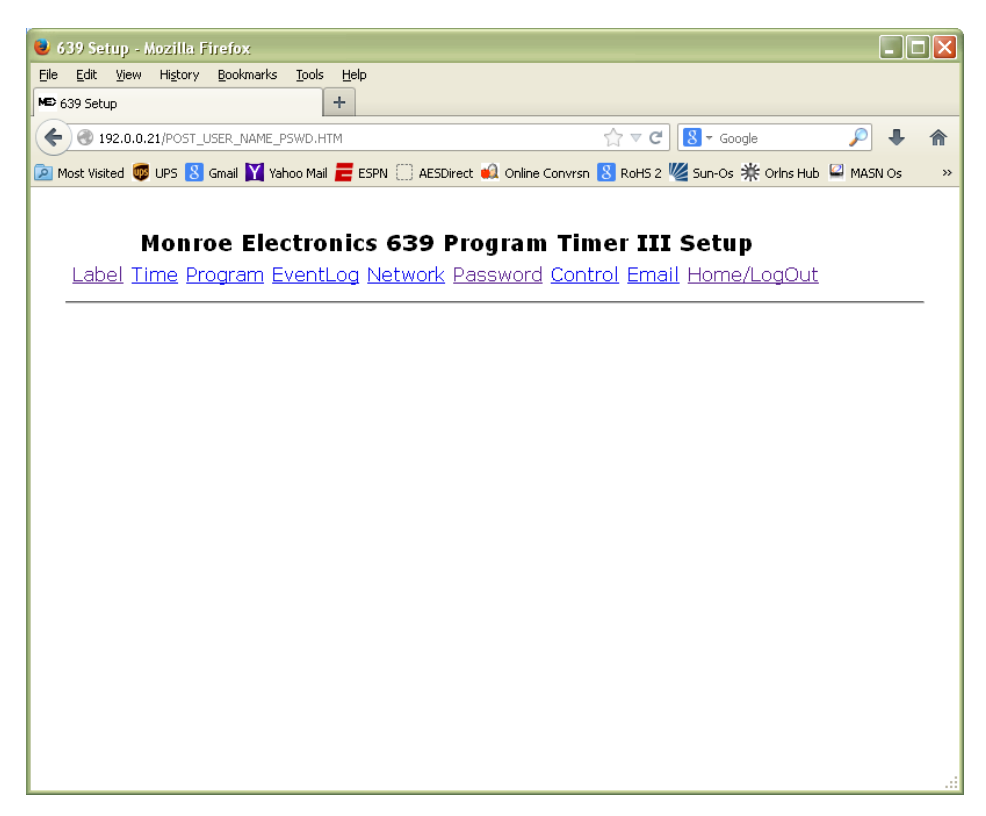

The menus on this page do the following:

**Label -** permits entry of a Device Name for the unit. Useful if more than one 639 is being used in a system.

**Time -** lets the user set the onboard clock in several ways.

**Program -** lets the user enter what the switch will be doing, how it will be doing it and at what time(s).

The **EventLog -** displays what events have happened in the switch.

**Network** - displays, and allows, resetting the network settings.

**Password -** allows the setting of the setup password.

**Control -** takes the user to the Control page for manual control of the unit.

**E mail** – sets up e mail configuration for event confirmation

**Home/LogOut -** returns to the first page seen.

**Monitor** – displays unit status

### **Settings:**

Clicking on 'Label' Displays the Label Page:

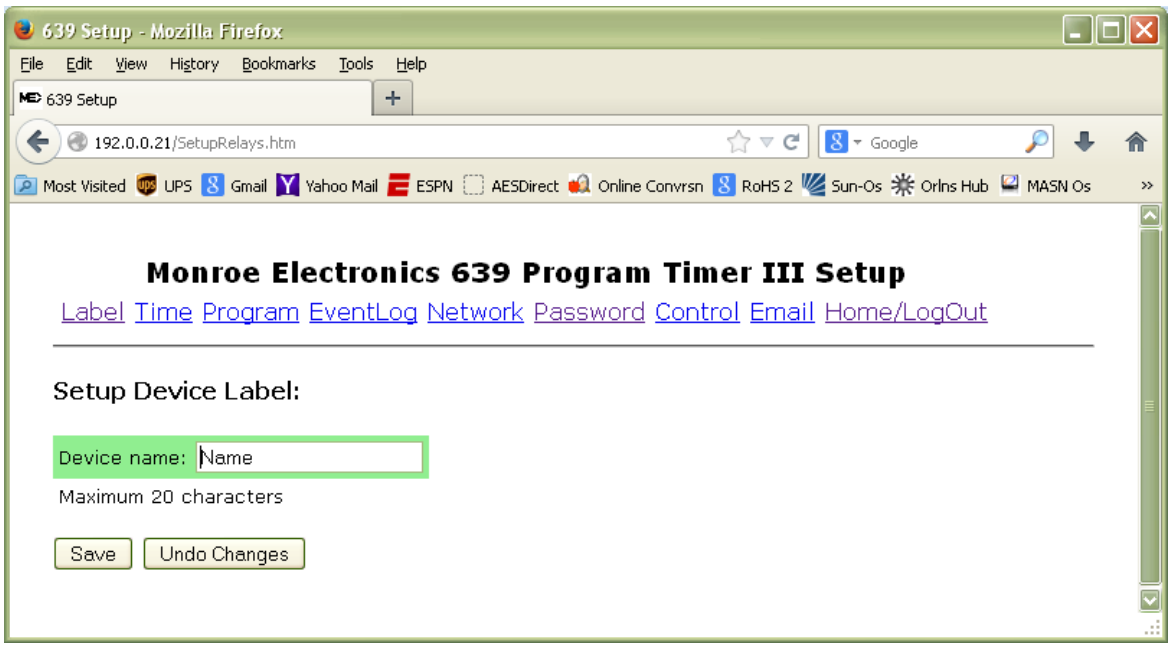

After entering a name for the device, click 'Save'.

#### To set the clock.

Click on Time, and get the following screen:

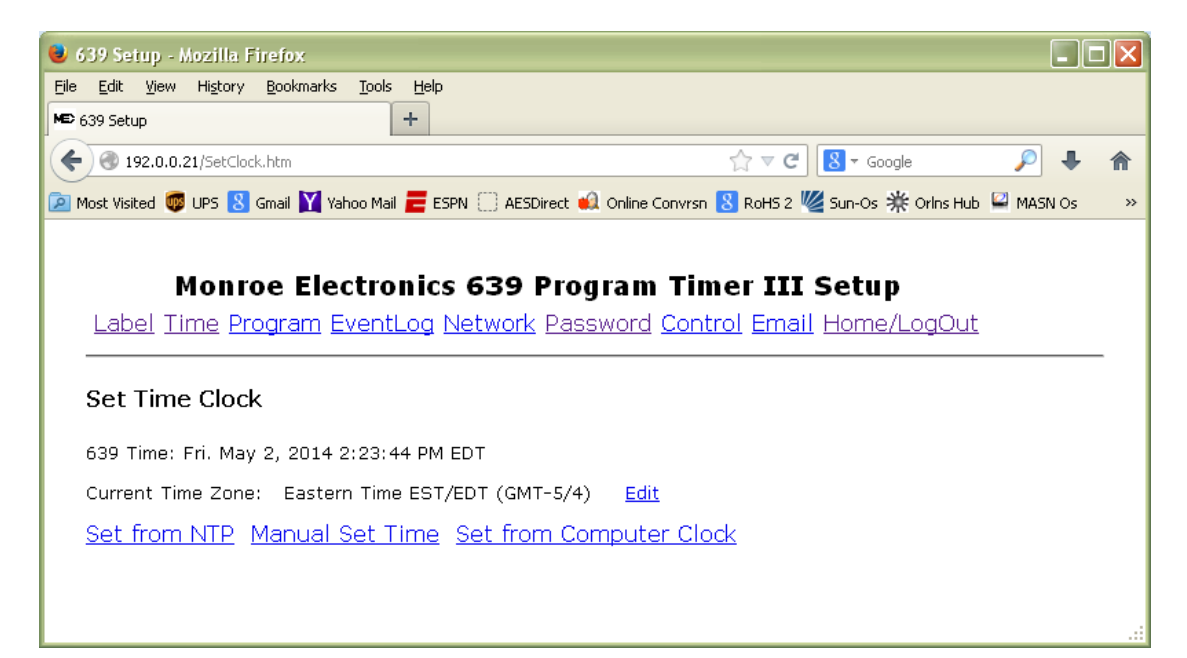

Set the date/time by clicking 'Manual Set Time' as shown below, then click 'Submit Date & Time':

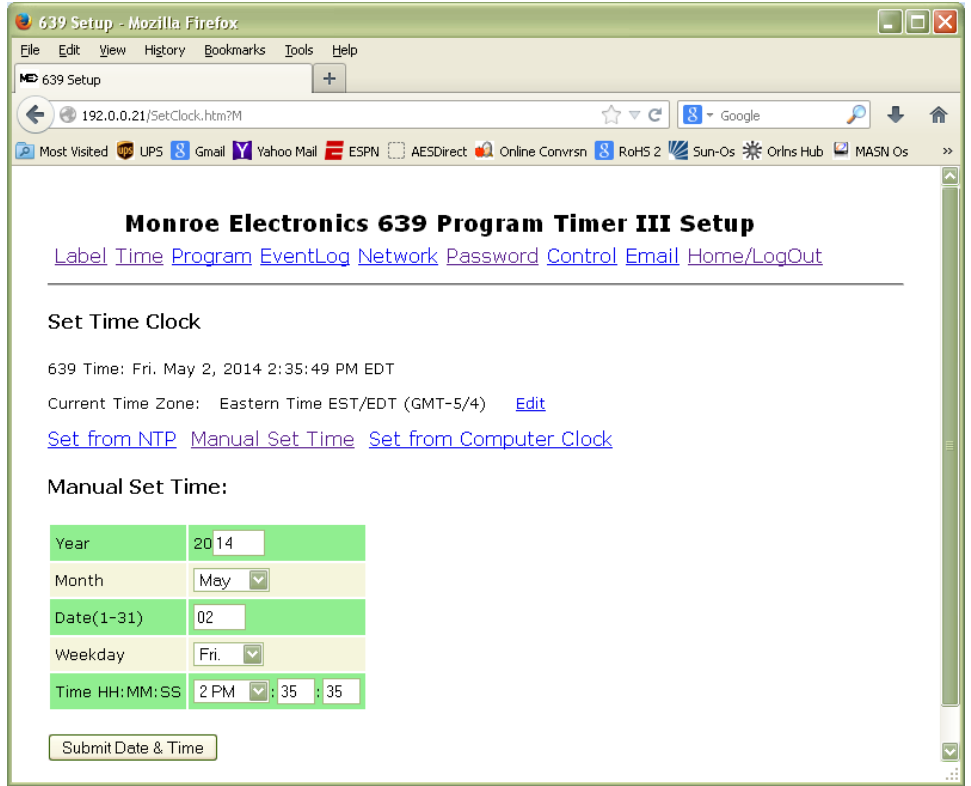

Or use 'Set from Computer Clock' as shown below:

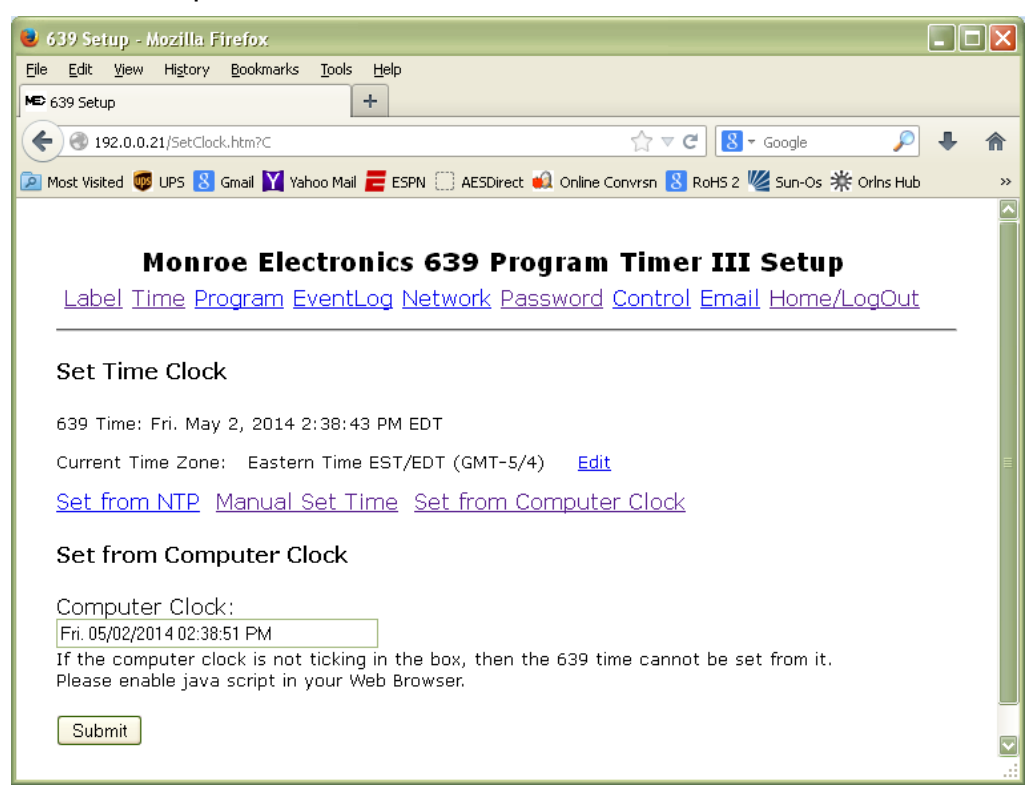

The Set from NTP option is only available if your network has a Network Time Protocol server available, as shown below:

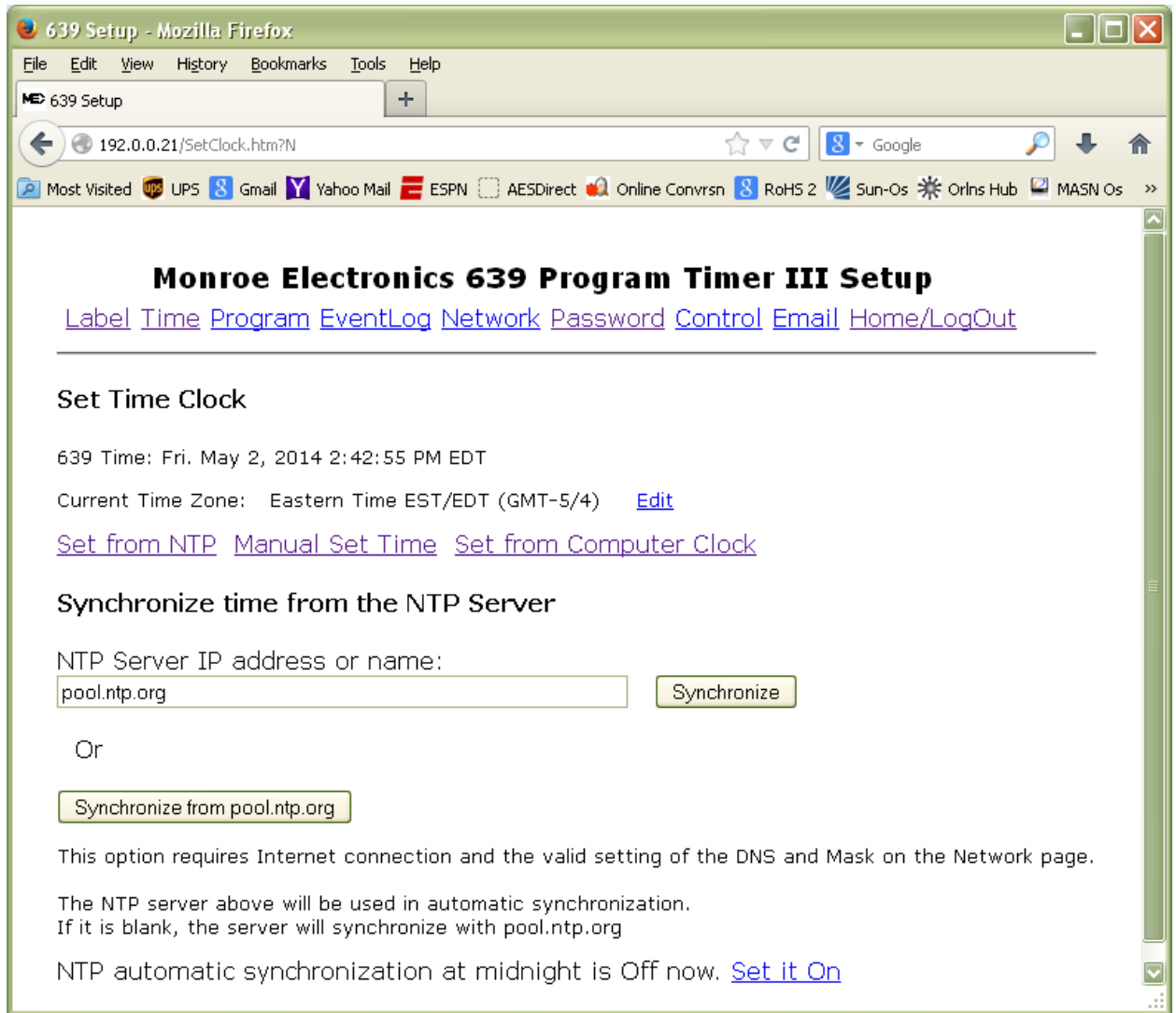

If you select Synchronize from pool.ntp.org', and have internet access, the time will be set immediately.

If there is no internet access available, and you wish to use the internal NTP server, enter the NTP server's IP address in the box provided and click on 'Synchronize'.

To reset the password click on 'Password':

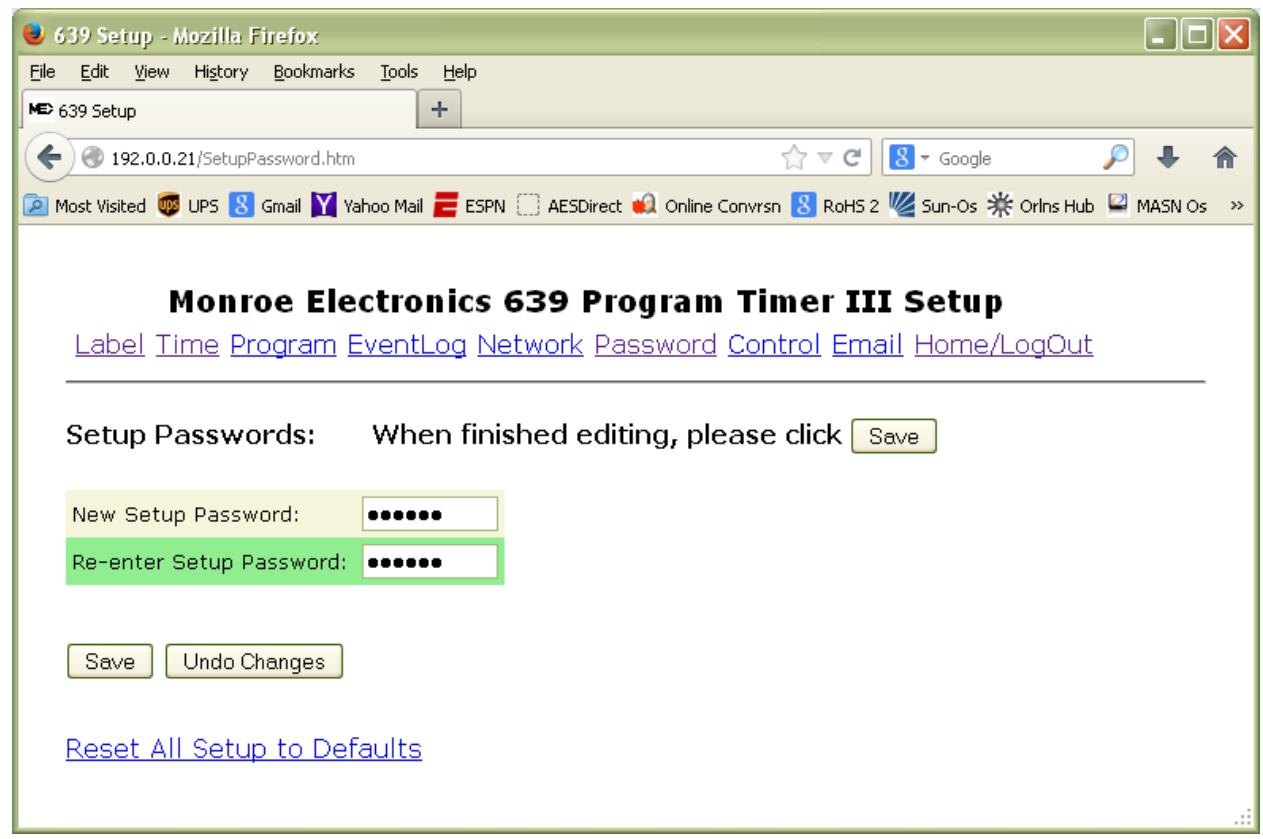

Enter a unique, more secure password. Click on 'Save'.

If the new password is accepted the following screen will be displayed:

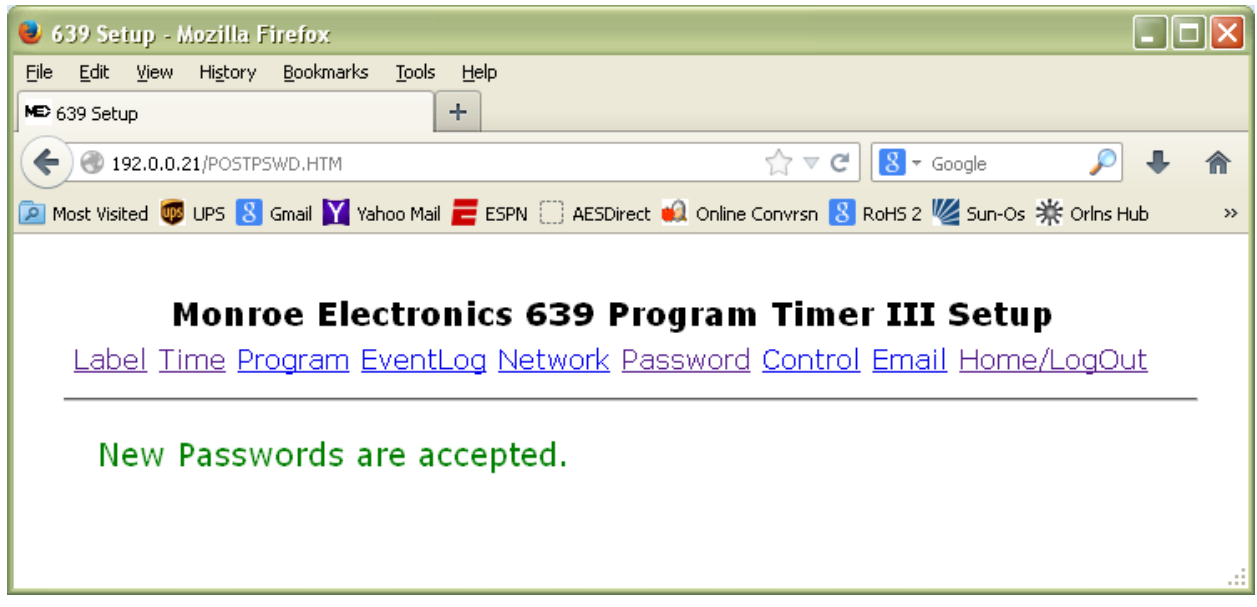

To restore all setup to the default settings click on **Restore All Setup to Defaults** on the password edit screen. The following is displayed:

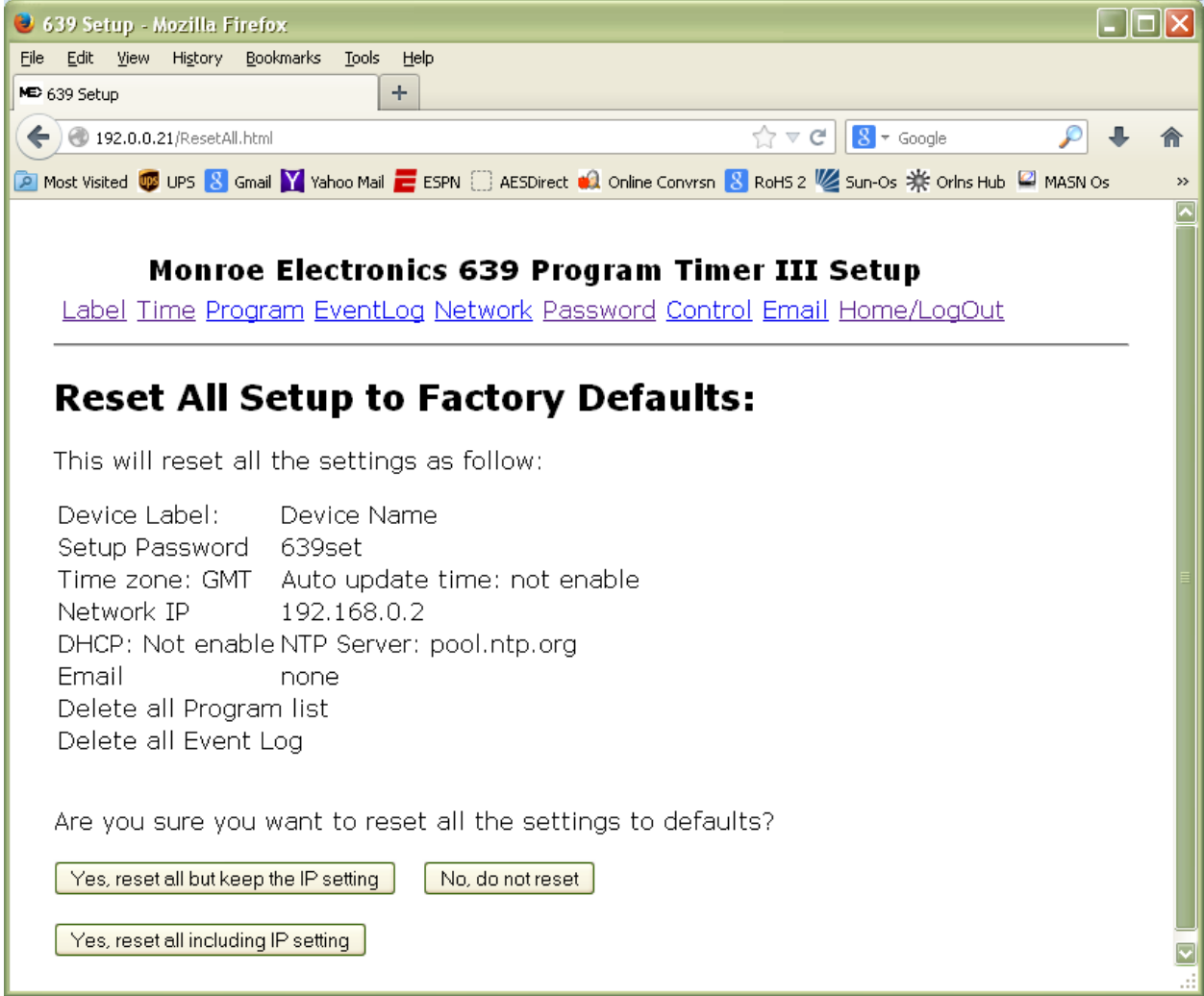

Click on the desired reset parameter.

Changing of the Network settings should only be done with input from the IT department. To change settings click on 'Network.'

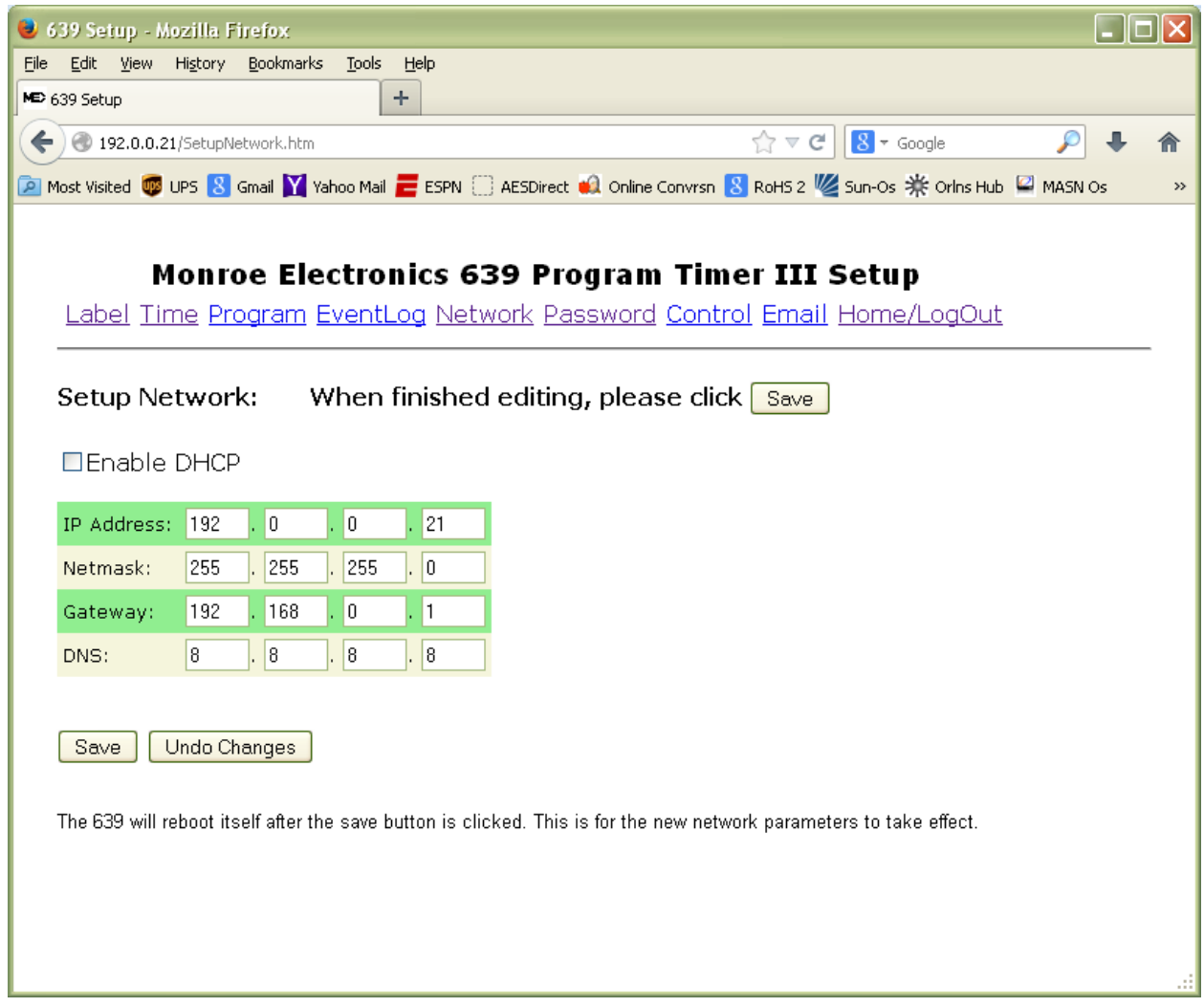

Selecting the DHCP box allows the unit to set it's IP address from the DHCP server on the network upon power up. Questions about this use should be directed to the facilities IT department.

When finished, click 'Save' to enter your new settings into the 639.

After all settings are complete, click on 'Program' to begin programming events.

## **PROGRAMMING EVENTS**

Clicking on 'Program' displays this screen:

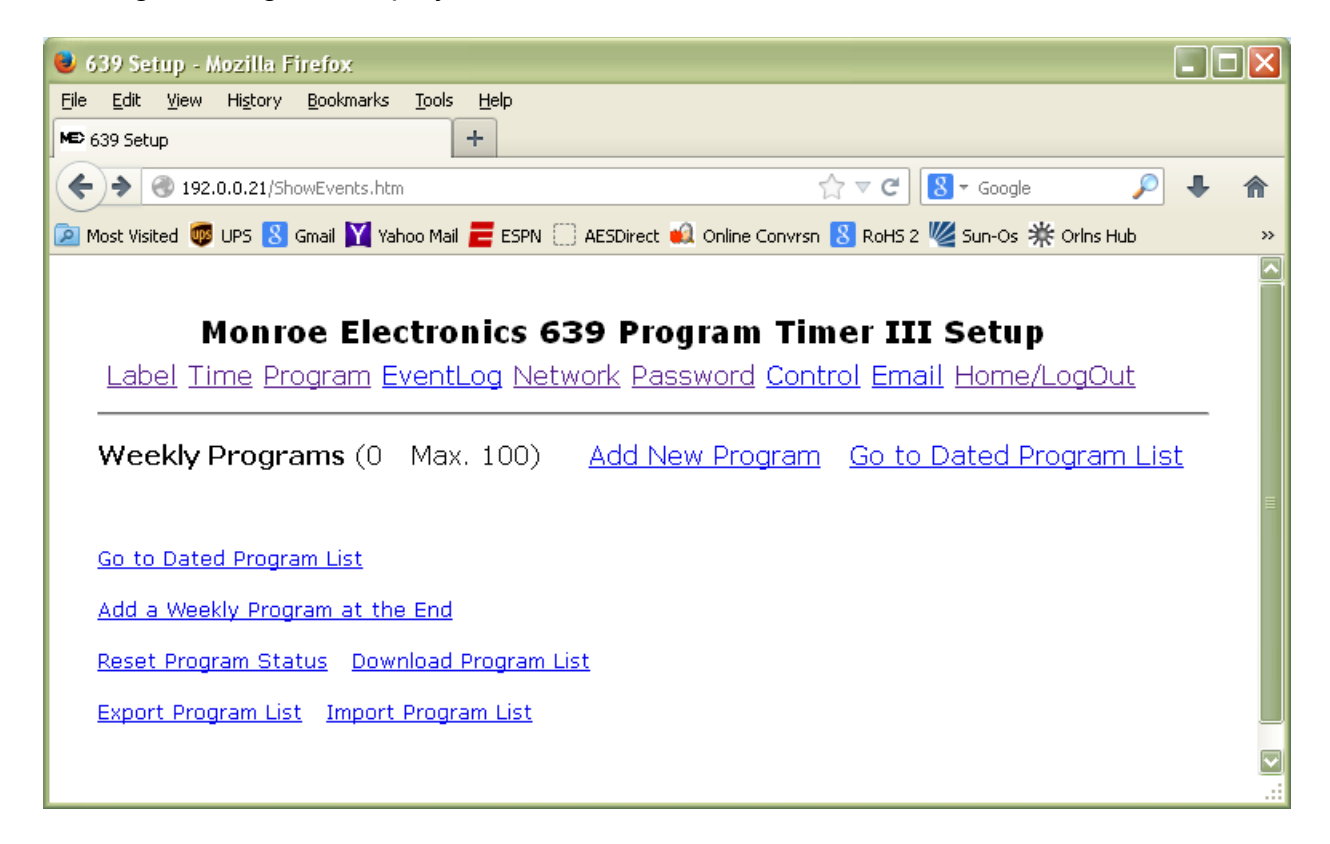

Two types of events can be entered:

- One type occurs regularly, every week. It may be every day, or only Sunday, but every week it occurs again as programmed.
- The other type occurs only on a specified schedule. It may be on a single date, or on every day during a single month, during this year or another year.

The unit allows only 200 weekly events and 25 dated events to be entered.

To add a new weekly program, click on Add New Program from the above screen. The following screen will appear:

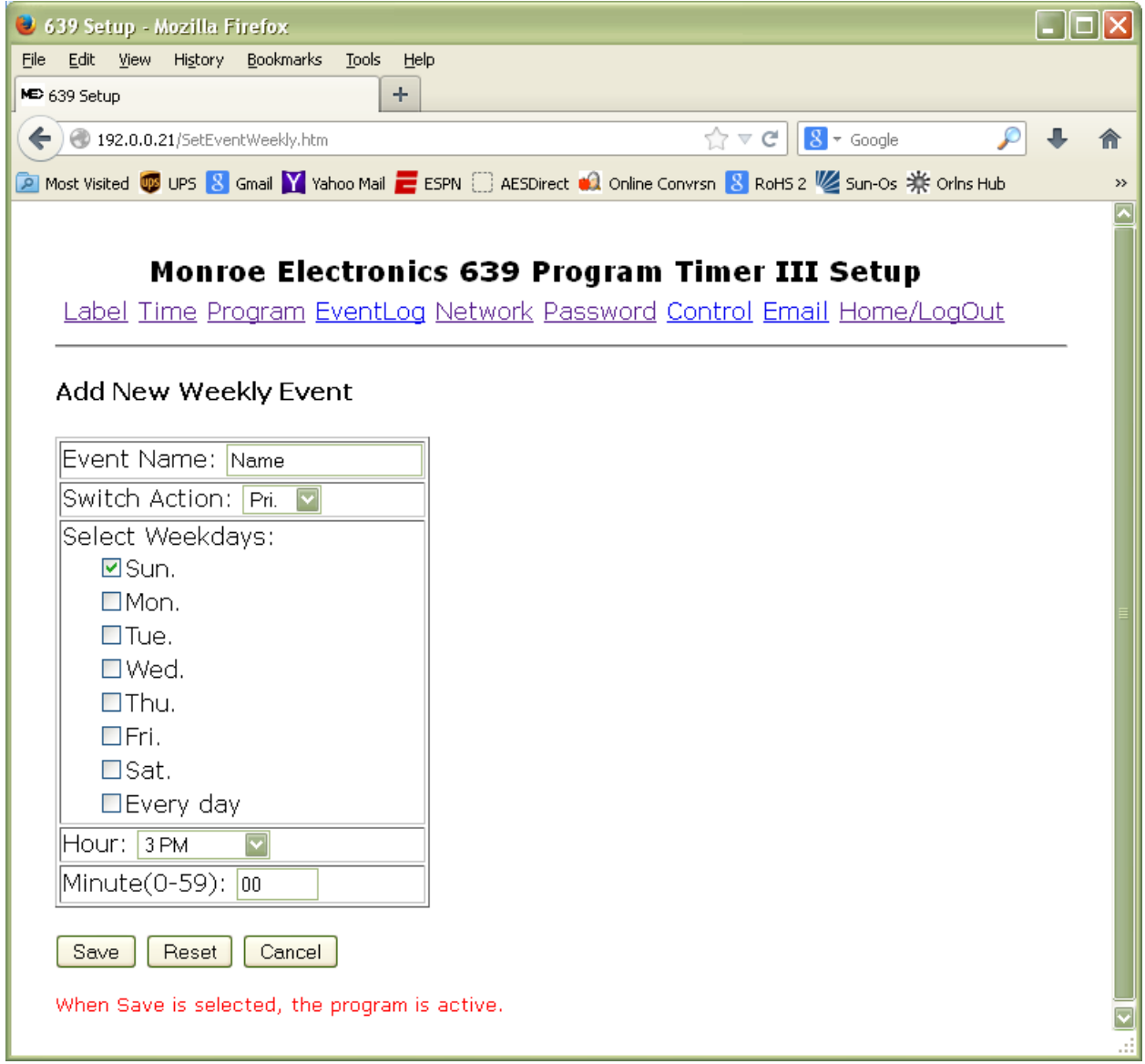

The Event Name is intended to describe the action for later reference, the Switch Action describes whether Pri. or Sec. is to be routed to the output.

Select one or more of the weekdays to perform the action, or Every day if desired. Enter the Hour the action will happen, and at what minute (0-59). If you want the action to occur every hour, for example, enter 'Every Hour' in the hours. If every minute, enter \*\* in the minutes. Then click on SAVE to save this event.

Click on Reset if you want to start over, or cancel if you do not want to save it, and wish to cease entering events.

Continue adding events until all are entered. **Please note** that the 639 looks at the program list, and executes the last entered if more than one are entered for the same day/hour. The next screen shows the screen and the entries to be made for each event.

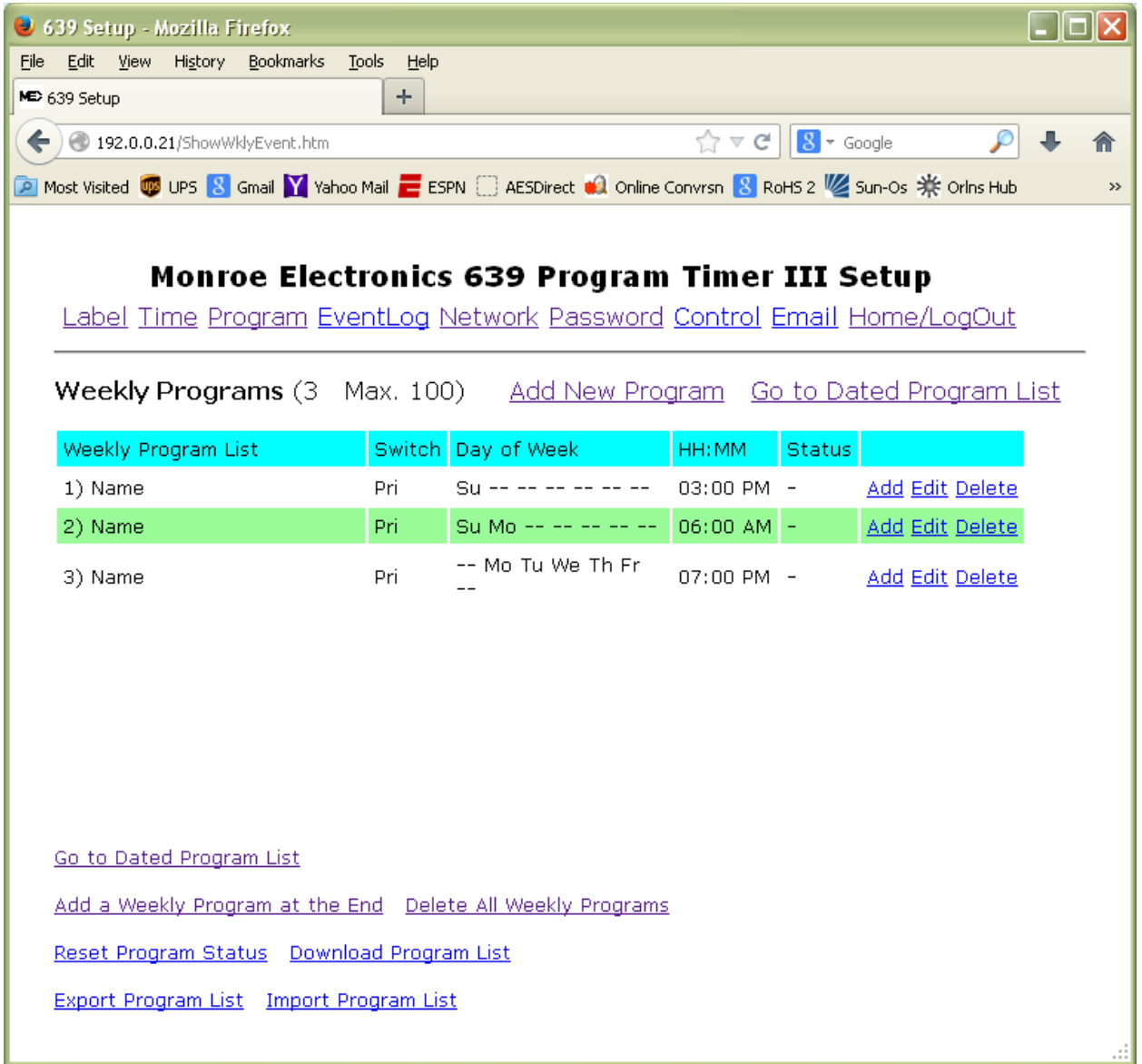

The status line will show how many times this has occurred in this example. Clicking on 'Reset Program Status' resets these counters.

If you want to export the program list, click on 'Export Program List'. This will save your program list in a format for re-entering it into this or another 639 later.

If you want to save the program listing in a .txt file, click on 'Download Program List', and it will be sent to your browser's download folder.

The 'Delete All Weekly Programs' will erase ALL weekly programs entered. The choice of 'Add' in the entry line allows you to enter another event immediately after this event.

Choosing 'Edit' allows you to edit this event.

Choosing 'Delete' allows you to remove just this event.

To reload your program list that you have saved, click on 'Import Program List' and the following screen appears:

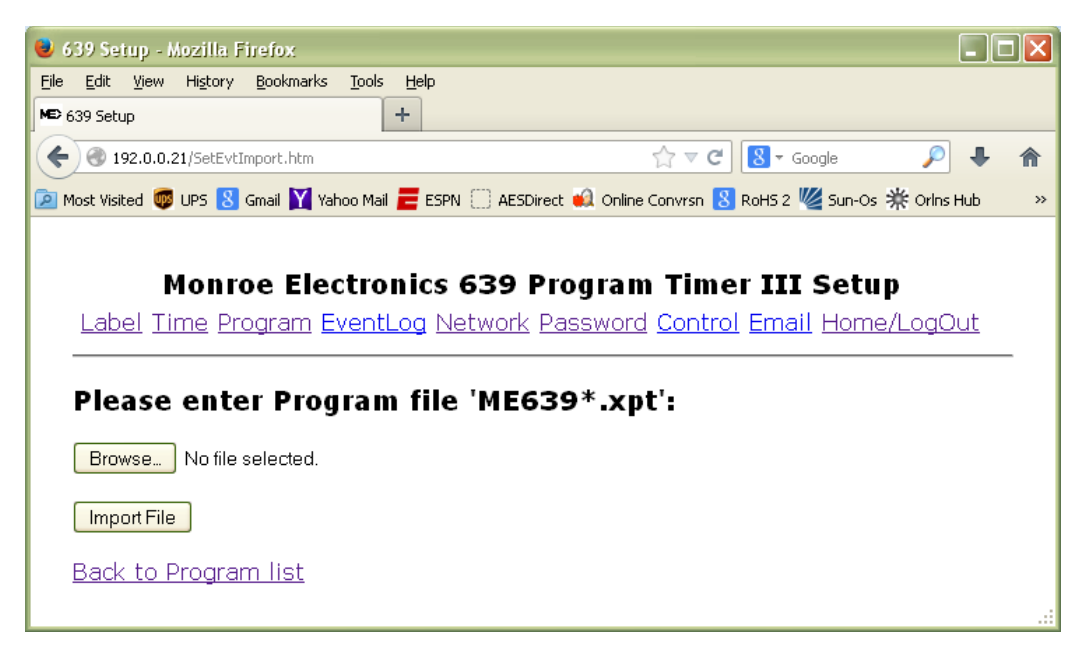

Select 'Browse' to select your exported file.

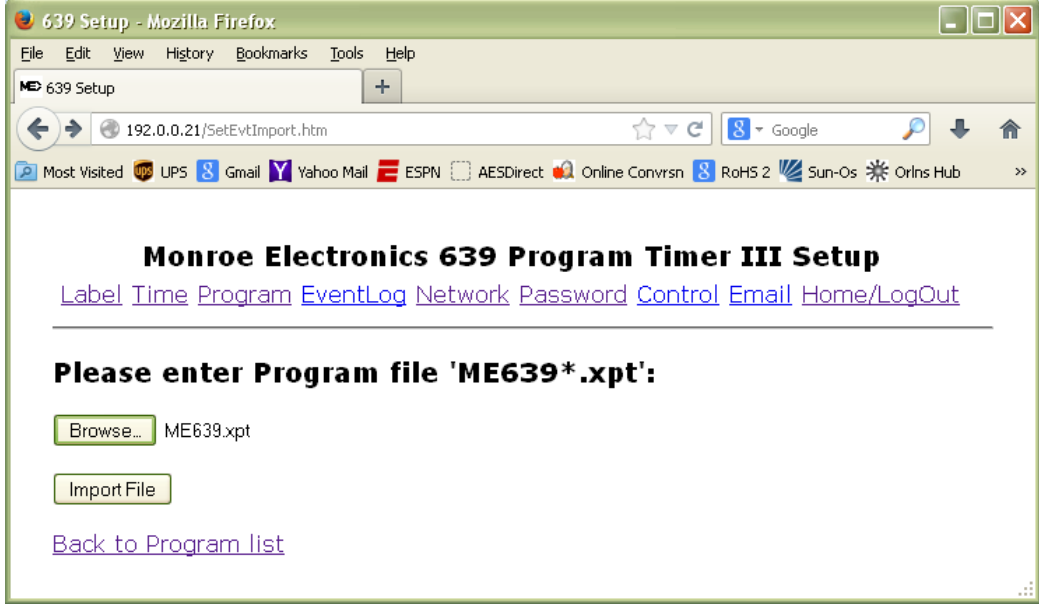

Select the file you have saved labeled 'ME639.xpt', and import it, and you have reprogrammed your 639. This is a simple means of program multiple 639 units with the same data.

To enter 'Dated Programs, which will occur on a specific date (or dates) click on Go to Dated Program List. (Refer to the screen shot on page 20) The following screen is displayed:

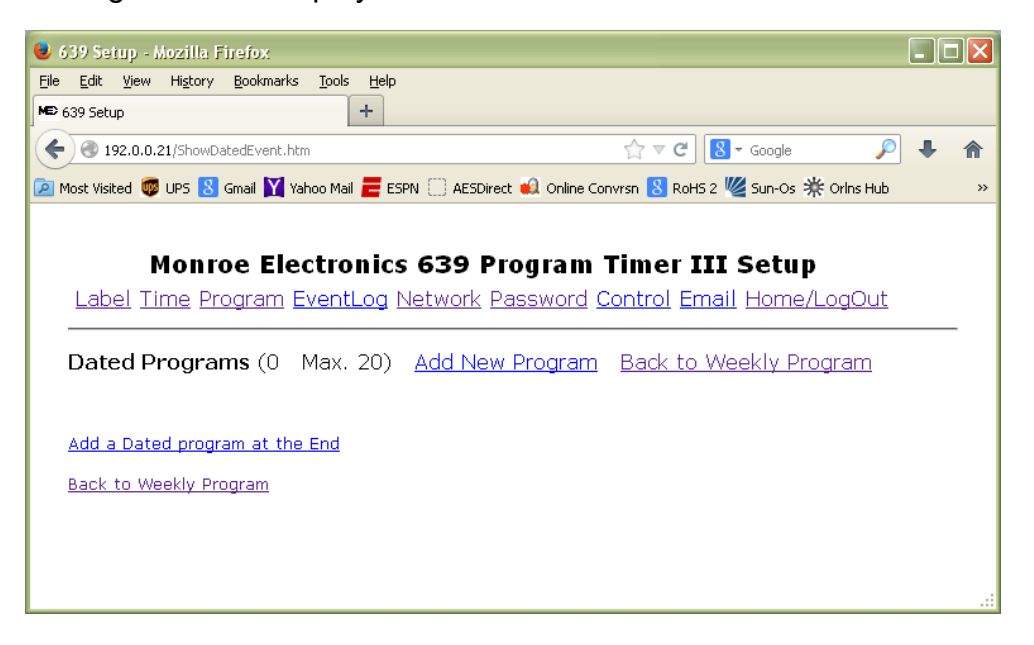

To add a dated program, select either 'Add a Dated Program at the End', or 'Add New Program' you will see the following screen:

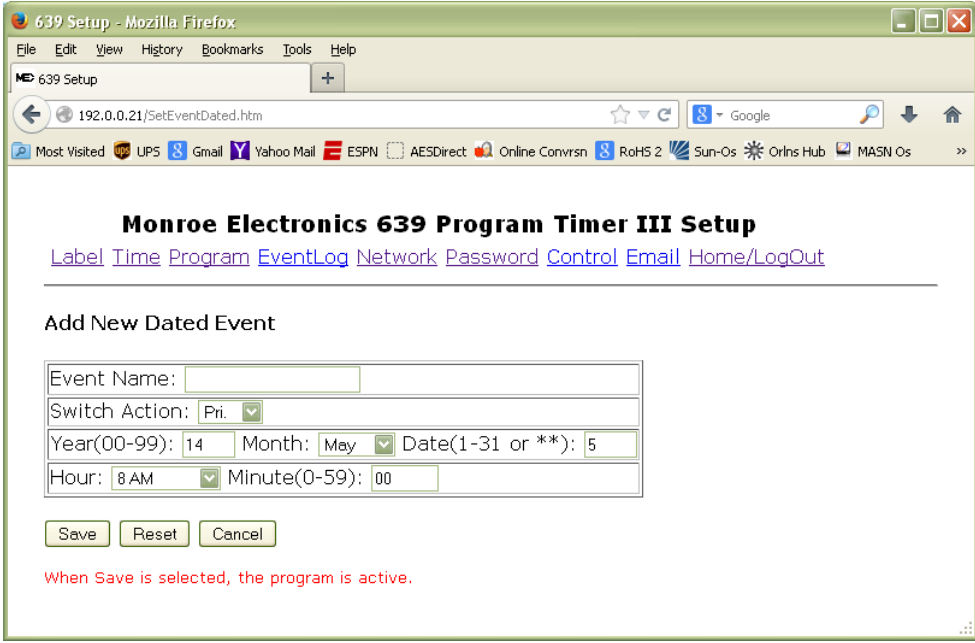

Enter an 'Event Name' to describe this event, select the 'Switch Action' to either Pri or Sec as required. Next enter the Year (00-99), select the Month or \*\* for it to occur every month, the Date, 1-31 for one specific date, or \*\* for every day of the month, the 'Hour' or 'Every Hour' if it is to occur every hour, and the 'Minute' or \*\* if it is to occur every minute.

Select 'SAVE' to save this entry. The following screen will be shown.

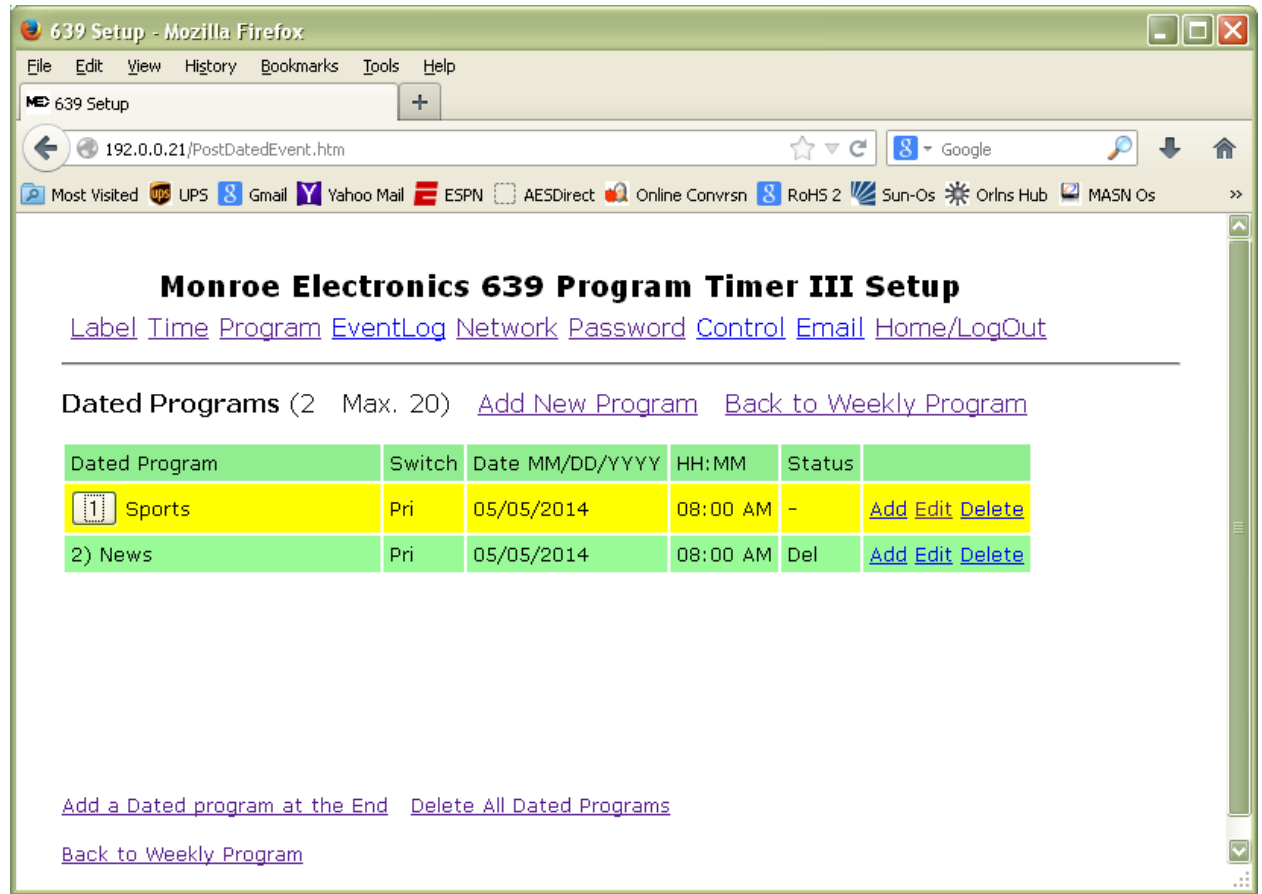

This screen shows the Dated Program(s) that have been added. Click on 'Edit' to change the event. Click on 'Delete' to delete the event.

Click on Delete All Dated Programs to delete all events. Click on **Back to Weekly Program** to return to the weekly program list. Selecting the 'Control' tab, takes us here. This allows real time switching, with the limitations spelled out previously.

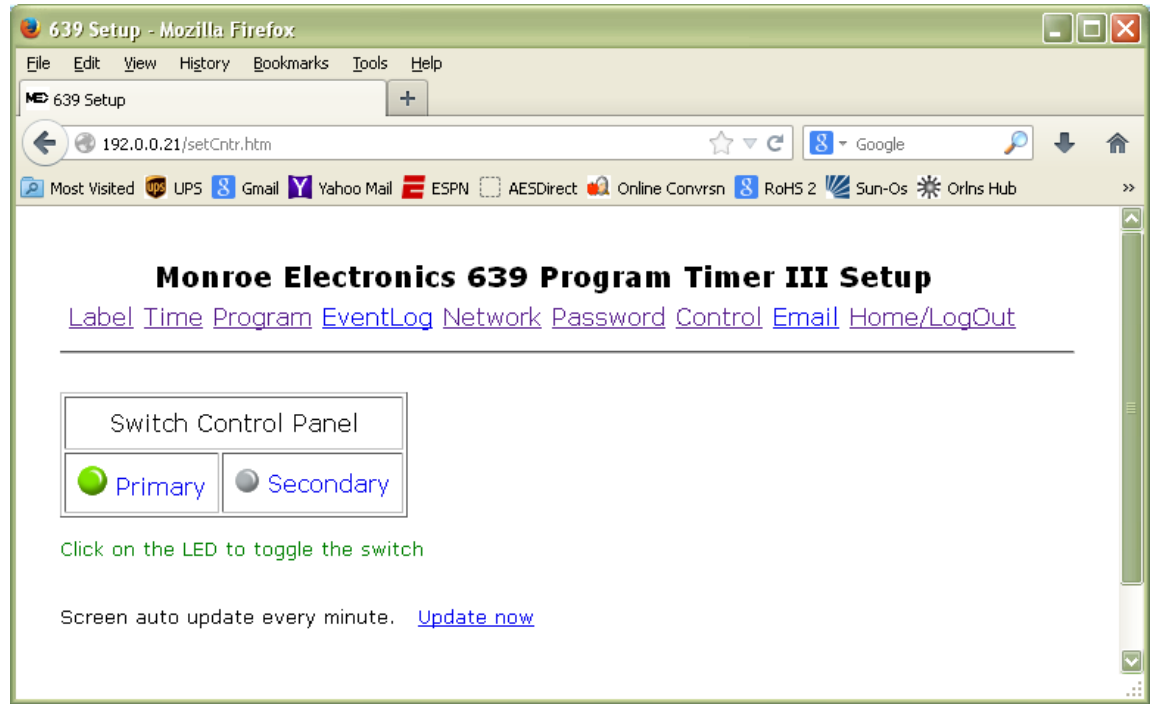

If the local control or test switch on the unit is active, the following screen displays.

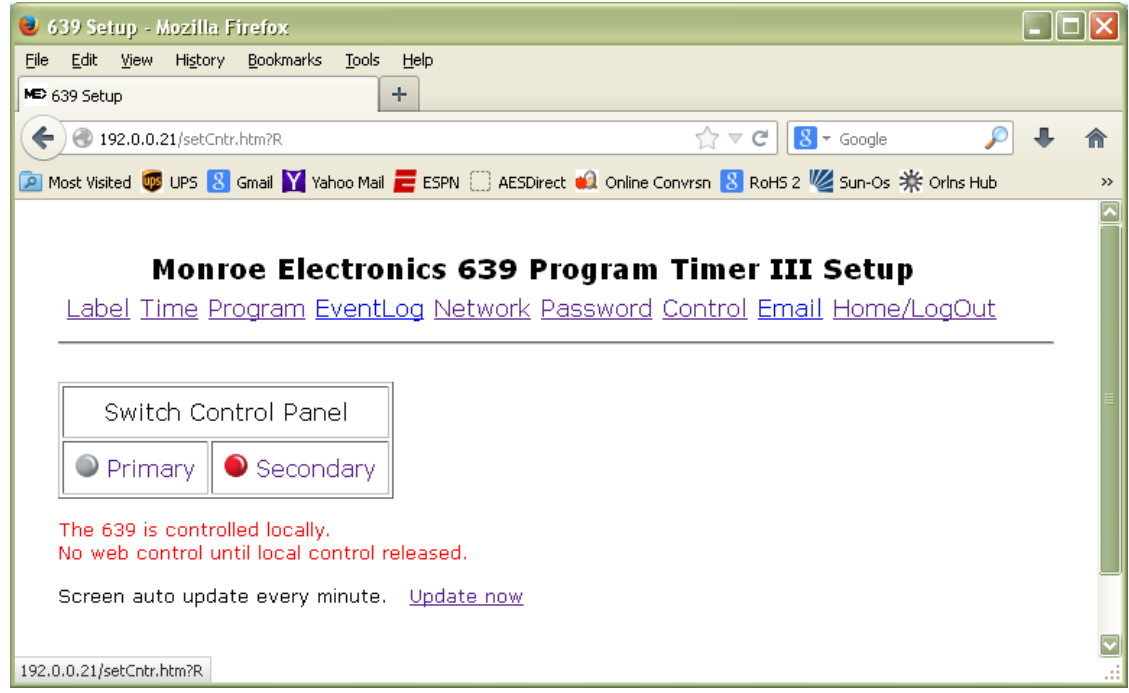

Selecting 'Event Log' takes us to this page.

All activity in the 639 is shown here. Note that the log shows the date/time that someone logged in. It also displays event activity.

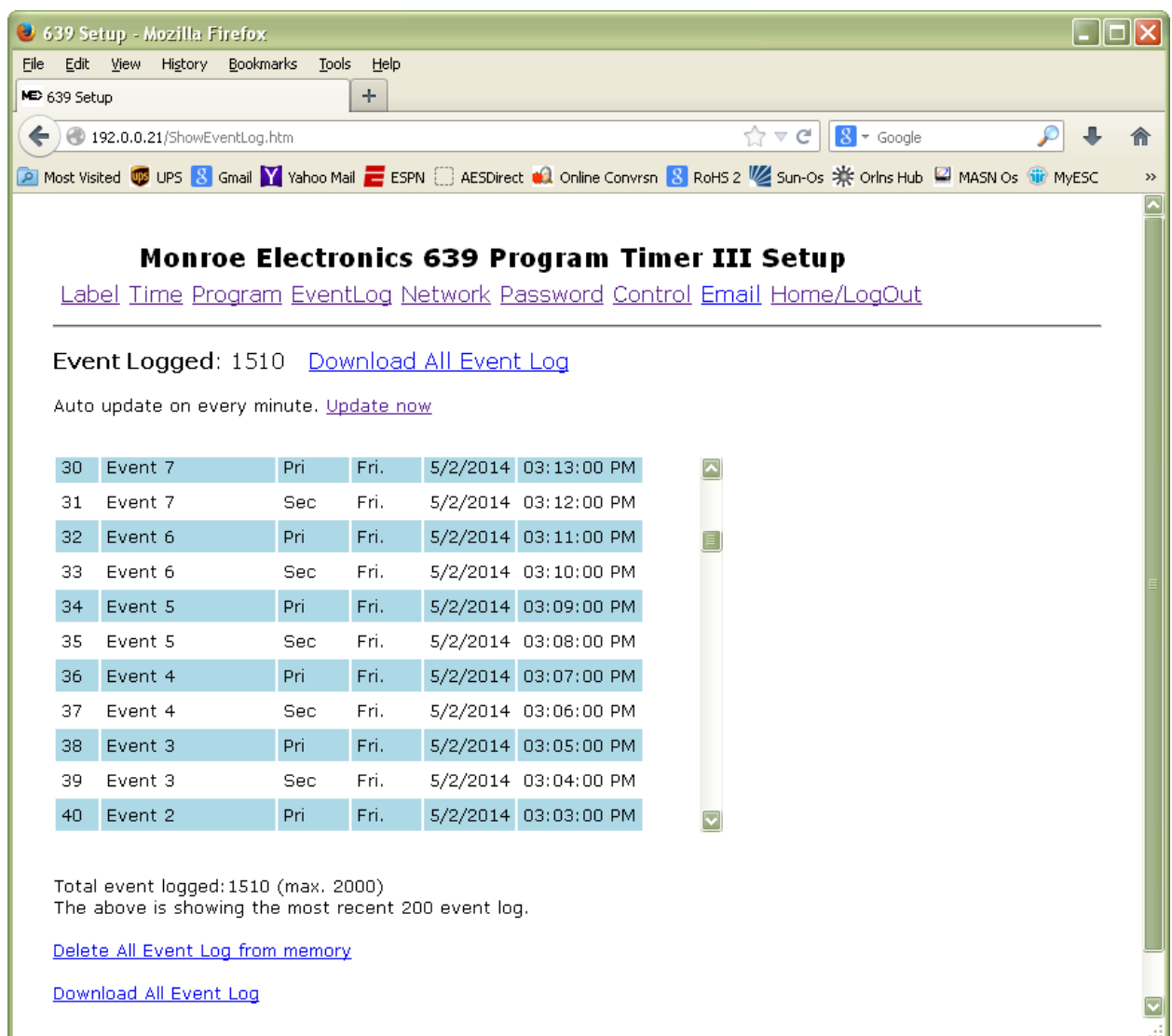

Selecting 'Delete All Events from memory' will remove all the events stored in the 639.

Selecting 'Download All Events Log' will download for saving all the events stored in the 639 in a 'CSV' format.

When programming is complete, click on one of the other labels or click on the 'Home/Logout' label to return to the 'Home' page.

Select E Mail to configure e mail generation on various triggers. The following screen is displayed

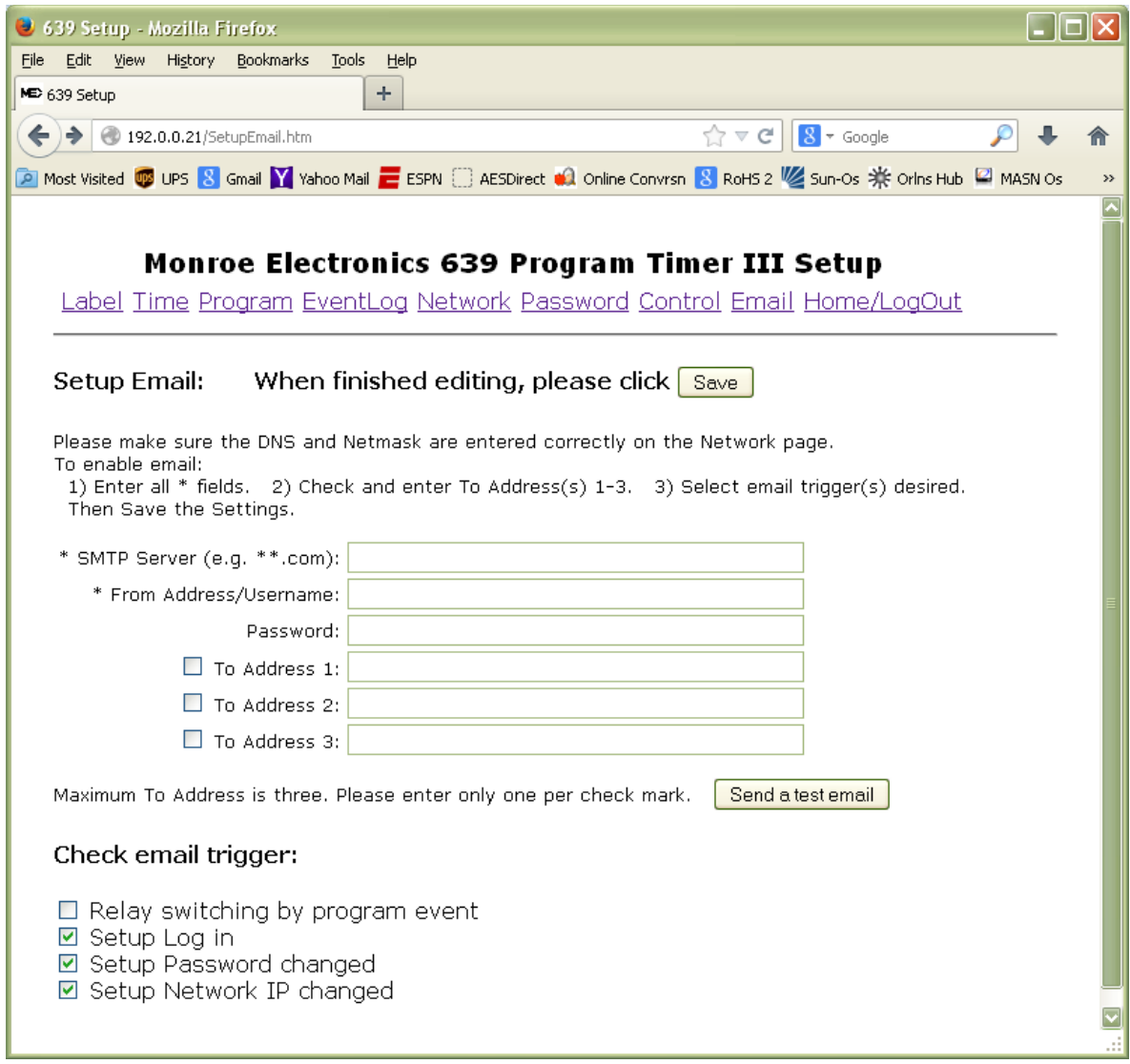

Fill out with appropriate information. Select the desired e mail triggers.

A completed form should look like the following screen:

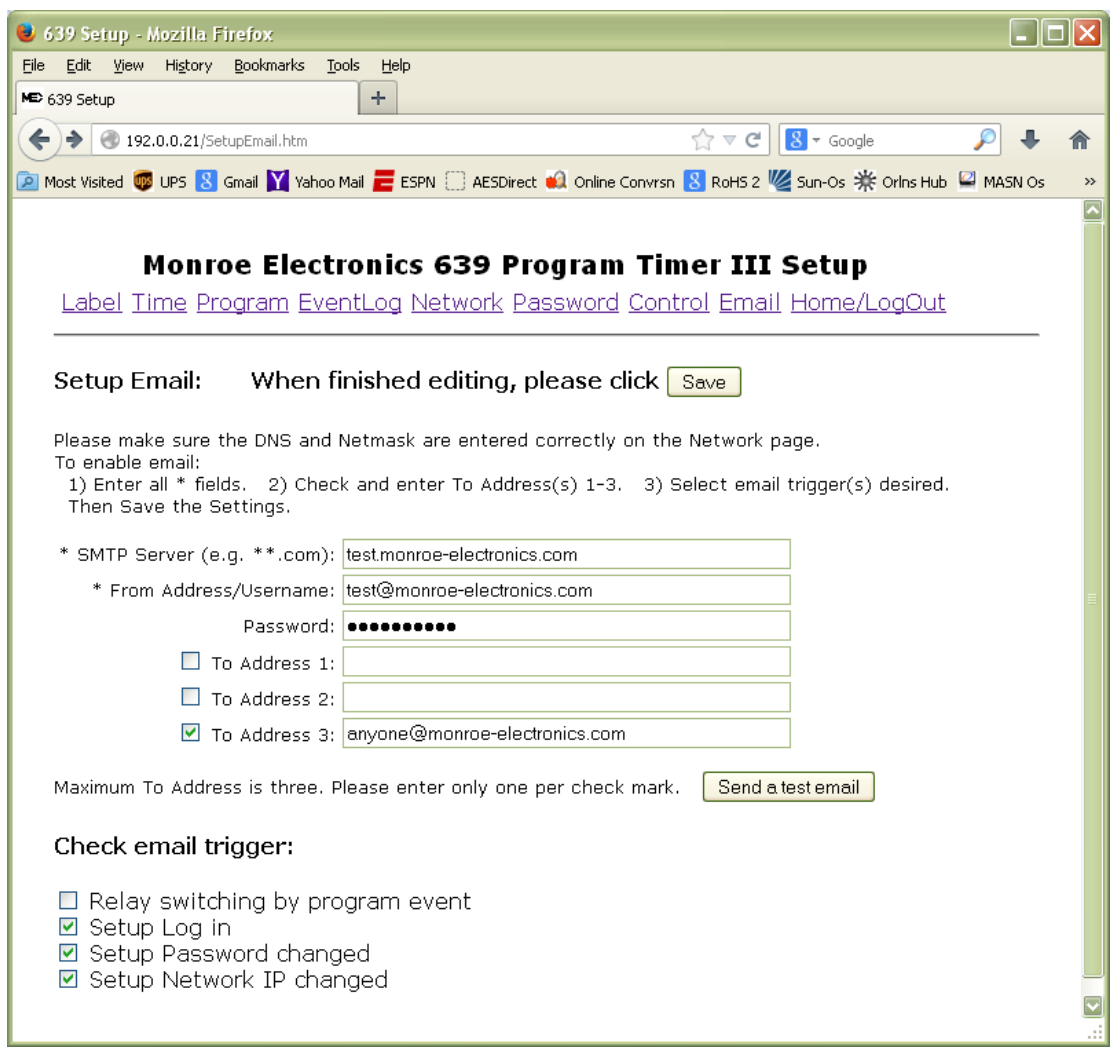

Select Send a Test E Mail to confirm your settings.

Select **Save** to save your settings.

To observe unit status, select 'Monitor' on the Home page, and this page displays.

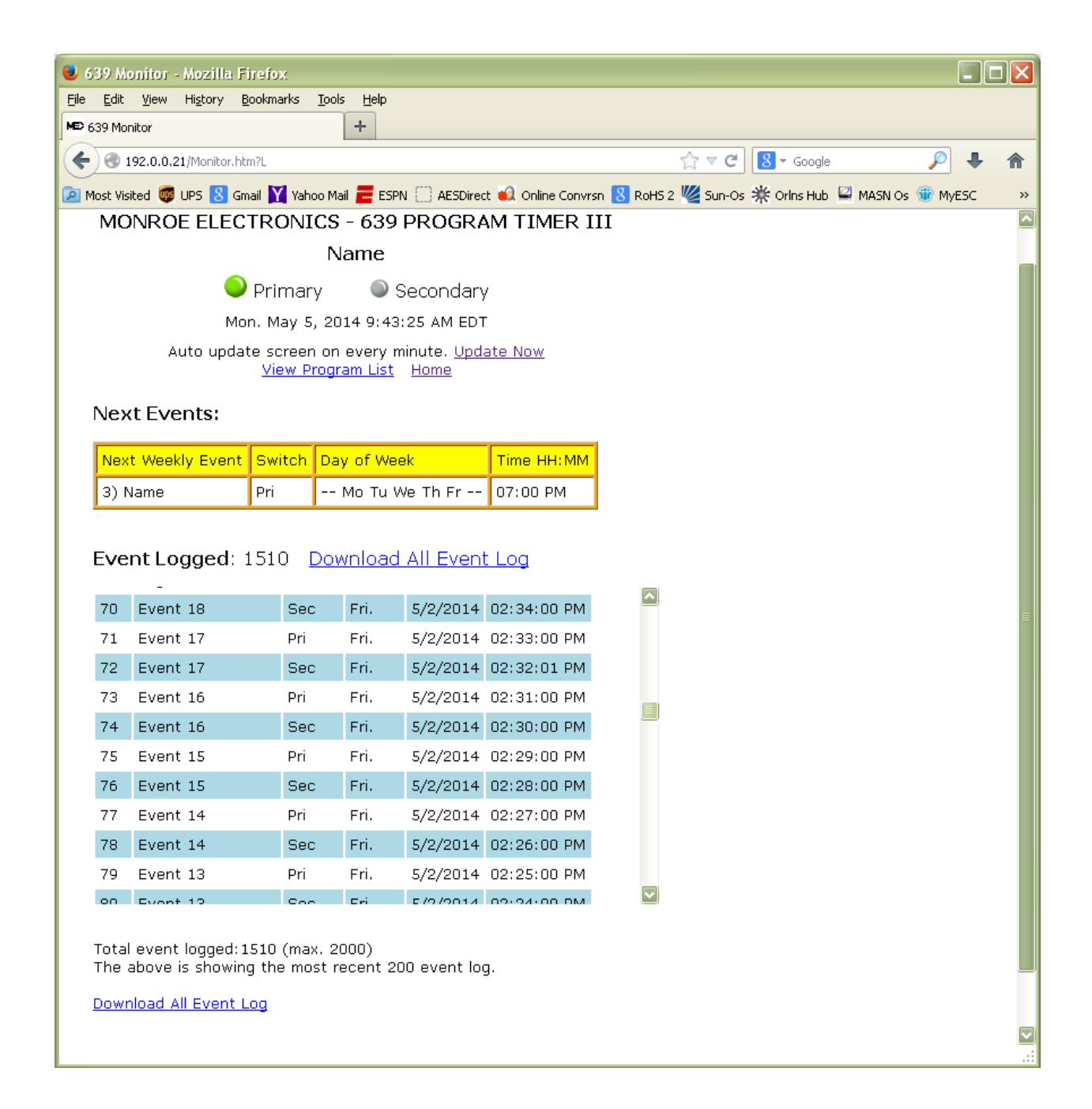

This page shows the state of the switches, the date and time, the 'Next Event', and the 'Event Logged' (up to 200 on this page), as well as the means to "Download All Event Log'. It also shows the 'Next Event', whether dated or not.

The previous page shows the 'Event Logged' (up to 200 in this view), as well as the means to 'Download All Event Log'. It also allows the user to view the Program List if desired, as shown, and shows the next event that will occur.

Click on 'View Program List', and this page occurs as in the example below. This page shows the 'Program List', and allows us to 'Download Program List'.

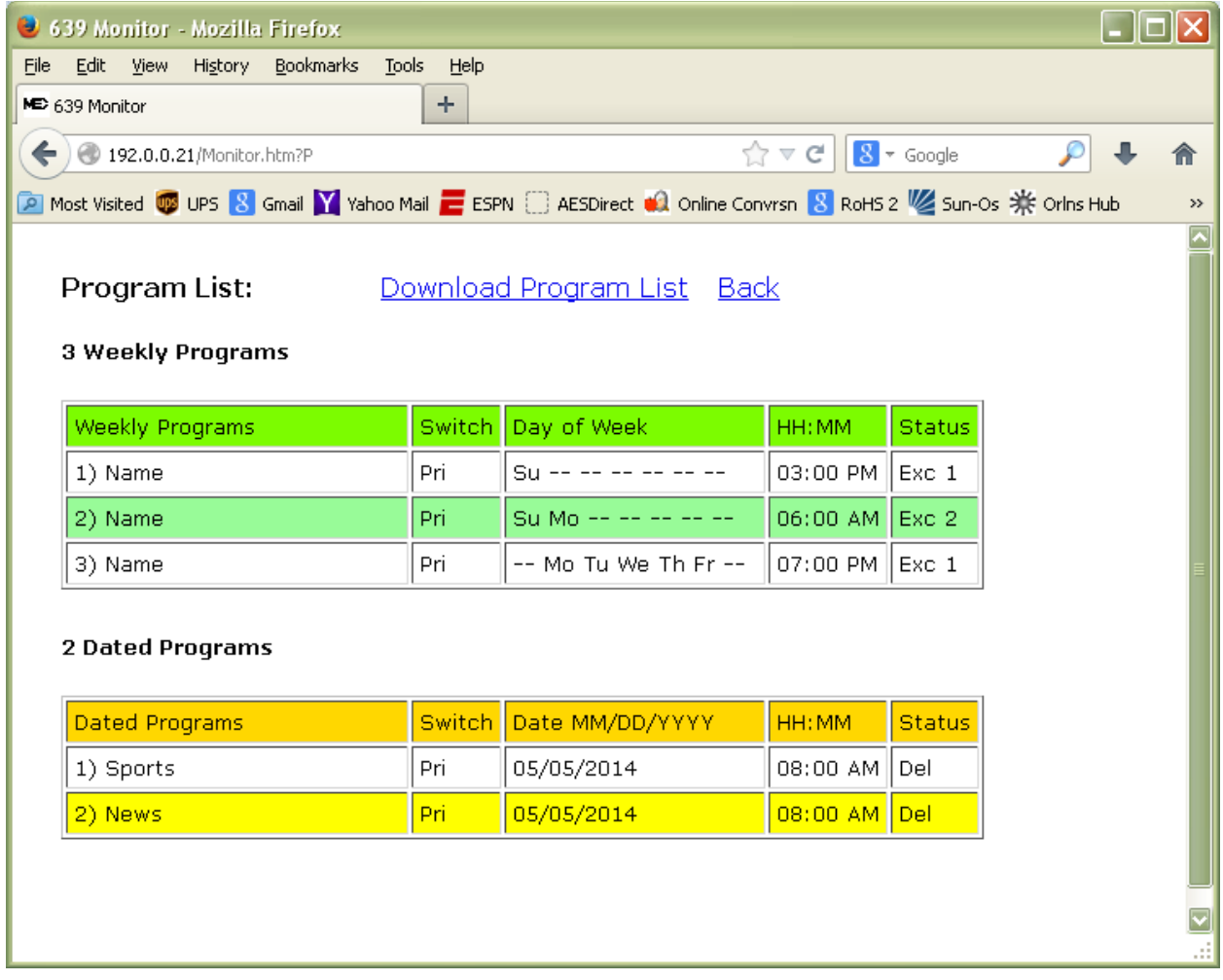

This concludes programming of the Model 639.